# **Инструкция по использованию модуля МСОКО**

1. Интерфейс модуля

Раздел МСОКО находится в главном меню Электронной школы (см. Рисунок 1).

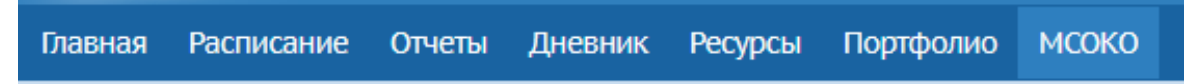

Рисунок 1 – Раздел МСОКО

После перехода в данный раздел, в отдельном окне откроется модуль Многоуровневой системы оценки качества образования. Консоль отчетов (см. Рисунок 2).

В открывшемся экране слева выводится меню раздела: Отчеты по учащимся.

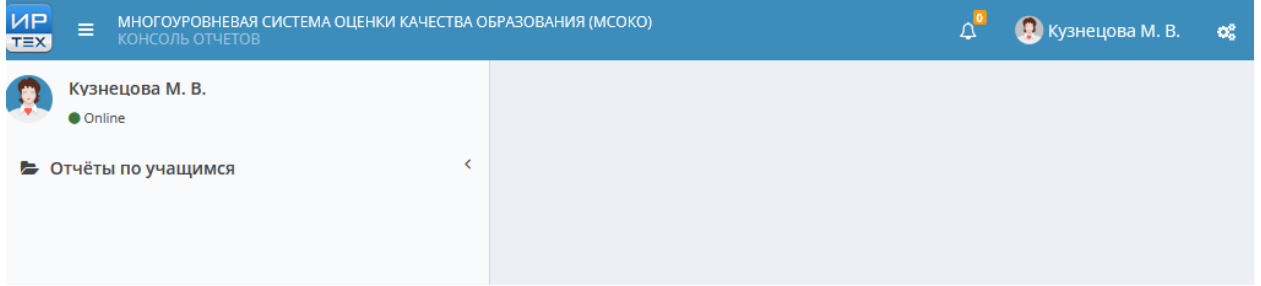

# Рисунок 2 – Модуль МСОКО

Раздел «Отчеты по учащимся содержит четыре подраздела: результаты контрольных работ, диагностическая карта, оценочные показатели, прогноз результатов гос. экзамена (см. Рисунок 3).

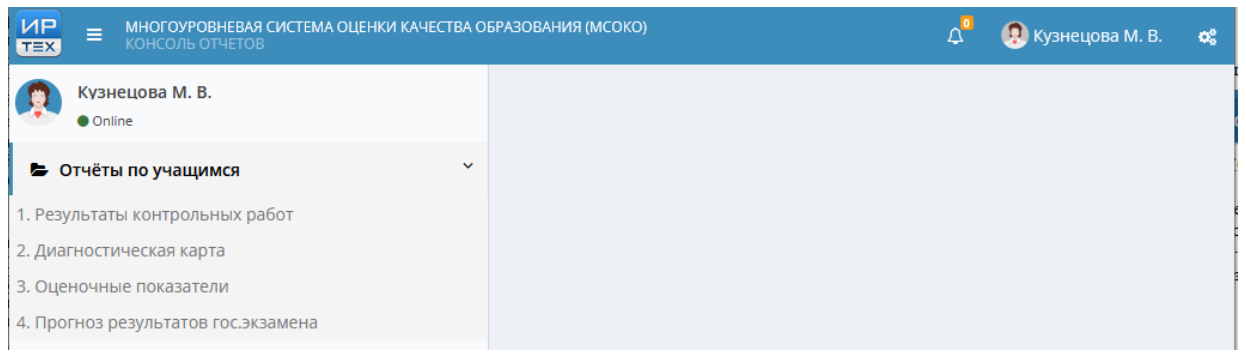

Рисунок 3 – Подраздел отчеты по учащимся модуля МСОКО

Кнопка возле логотипа компании скрывает меню отчетов, оставляя на экране необходимую таблицу (см. Рисунок 4).

Для просмотра отчета, необходимо два раза подряд щелкнуть левой кнопкой мыши на любой столбец таблицы, после чего в новой вкладке откроется готовый отчет.

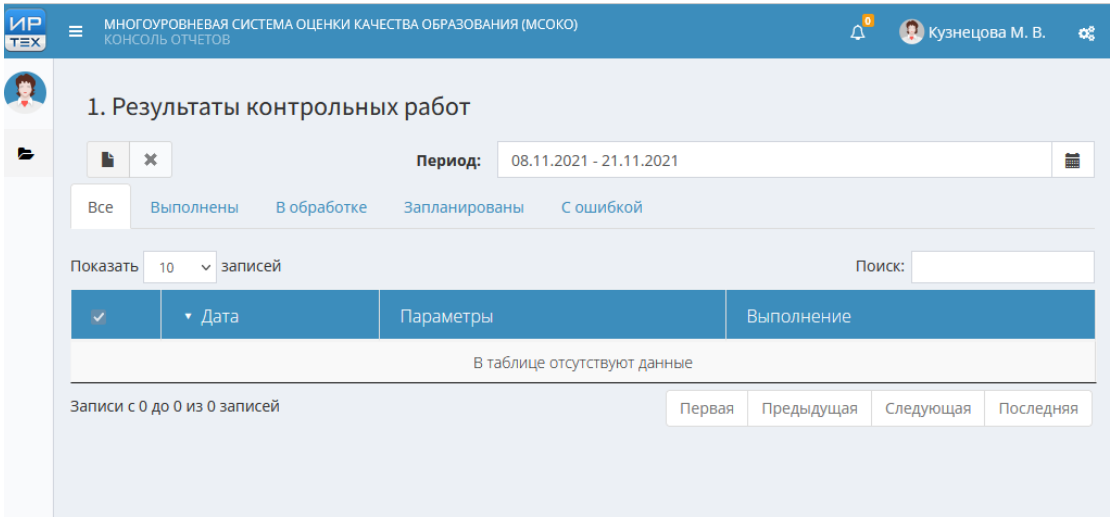

Рисунок 4 – Таблица

Кнопка **с**оздает новый отчет. В открывшемся окне необходимо выбрать из выпадающего списка: Учебный год, Класс, Период, после чего нажать кнопку «Ок», для создания нового отчета (см. Рисунок 5).

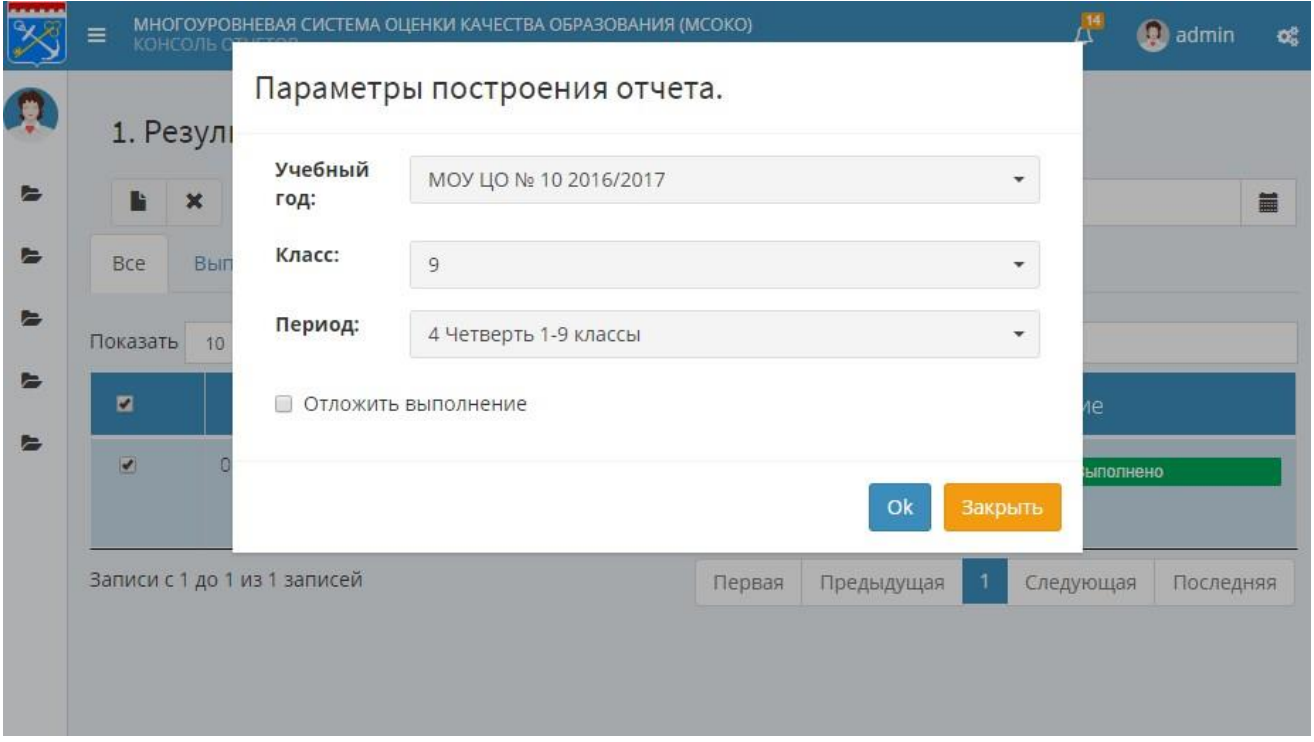

Рисунок 5 – Создание отчета

Кнопка **\*** удаляет отчет. Становится активной после выбора определенного отчета посредством проставления галочки в нужном столбце.

В модуле существует несколько стадий формирования отчета:

- Ожидает выполнения;
- Выполняется;
- Выполнено;
- Ошибка (сбой в построении отчета).

Для того чтобы отсортировать отчеты по их статусу, необходимо выбрать над таблицей соответствующий раздел (см. Рисунок 6).

Раздел **Выполнены** выводит список отчетов, которые прошли обработку.

Раздел **В обработке** выводит список отчетов, которые находятся в обработке.

Раздел **Запланированы** выводит список запланированных отчетов.

Раздел **С ошибкой** выводит список, который был не выполнен по причине возникновения какой-либо ошибки.

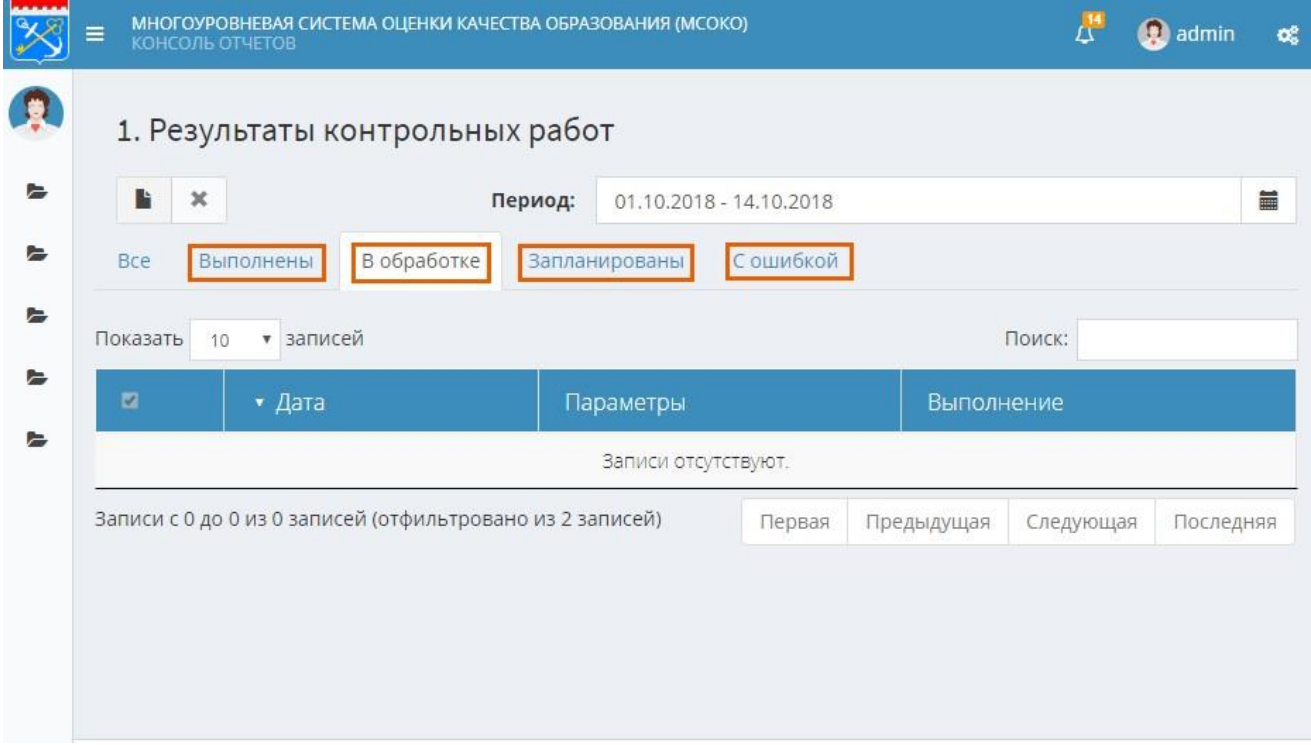

Рисунок 47 – Сортировка отчетов по статусам

Для вывода отчетов по определенному периоду, в выпадающем списке «Период» необходимо указать период, с которого будет выводиться данный отчет (см. Рисунок 7). Для этого можно воспользоваться календарем, сначала нажав на день начала периода, затем на конец периода, или ввести дату вручную.

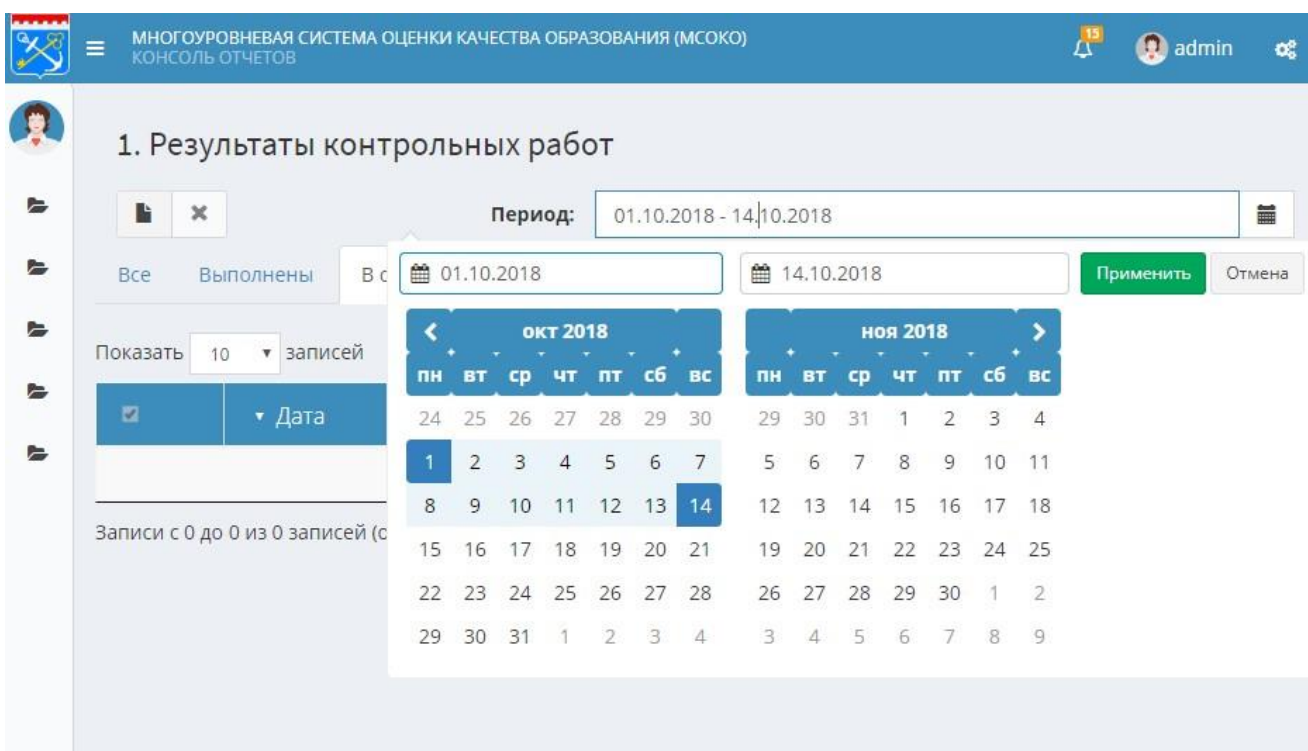

Рисунок 7 – Период выгрузки отчетов

После указания периода, необходимо нажать кнопку «Применить» для выведения отчетов.

Если отчетов большое количество, можно совершать поиск предмета посредством строки «Поиск», также можно выбрать количество записей, которые будут отображаться на одном экране (10, 25, 50 или 100) (см. Рисунок 8).

|          | МНОГОУРОВНЕВАЯ СИСТЕМА ОЦЕНКИ КАЧЕСТВА ОБРАЗОВАНИЯ (МСОКО)<br>$\equiv$<br>КОНСОЛЬ ОТЧЕТОВ |                                                        |               |                                                                                 |            | $\mathcal{L}^{15}$ | admin | œ |  |
|----------|-------------------------------------------------------------------------------------------|--------------------------------------------------------|---------------|---------------------------------------------------------------------------------|------------|--------------------|-------|---|--|
| p        |                                                                                           | 1. Результаты контрольных работ                        |               |                                                                                 |            |                    |       |   |  |
| E        | Ŀ                                                                                         | $\boldsymbol{\times}$                                  |               | 01.10.2018 - 14.10.2018<br>Период:                                              |            |                    |       | Ħ |  |
| ⊫        | <b>Bce</b>                                                                                | В обработке<br>С ошибкой<br>Выполнены<br>Запланированы |               |                                                                                 |            |                    |       |   |  |
| ►        | Показать                                                                                  | записей<br>10                                          |               |                                                                                 | Поиск:     |                    |       |   |  |
| $\equiv$ | ■                                                                                         | 10<br>25<br><b>ITa</b><br>50                           |               | Параметры                                                                       | Выполнение |                    |       |   |  |
| ►        | $\Box$                                                                                    | 100                                                    | 2018 12:30:30 | Учебный год: МОУ ЦО № 10 2016/2017<br>Класс: 9<br>Период: 4 Четверть 1-9 классы |            | Выполнено          |       |   |  |
|          | $\Box$                                                                                    | 05.10.2018 16:27:07                                    |               | Учебный год: МОУ ЦО № 10 2016/2017<br>Knacc: 5                                  |            | Выполнено          |       |   |  |

Рисунок 8 – Действия с таблицей

Для открытия сформированного отчета необходимо произвести двойное нажатие левой кнопкой мыши по выполненному отчету.

В окне любого сформированного отчёта имеется отдельная панель управления, помогающая пользователю адаптировать сформированный отчет (см. Рисунок 9).

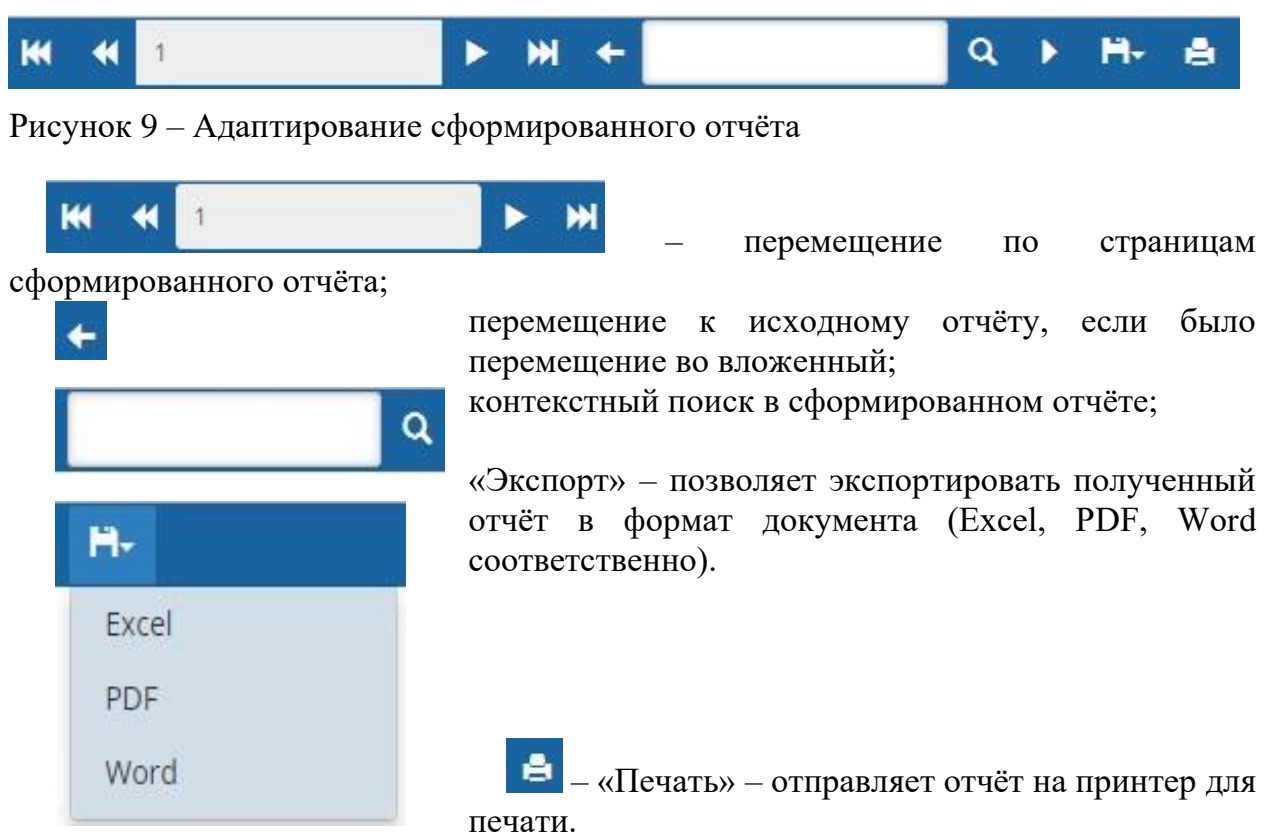

Уведомления по построенным отчетам возможно просмотреть по нажатию на значок колокольчик вверху экрана.

Нажатие левой кнопкой мыши на **Показать все** в уведомлениях открывает список со всеми уведомлениями (см. Рисунок 10).

Для удаления уведомления необходимо выбрать нужное уведомление, проставив

рядом с датой построения чекбокс, затем нажать кнопку .

Для того, чтобы отметить уведомление как прочитанное, необходимо выбрать нужное уведомление, проставив рядом с датой построения чекбокс, затем нажать

кнопку .

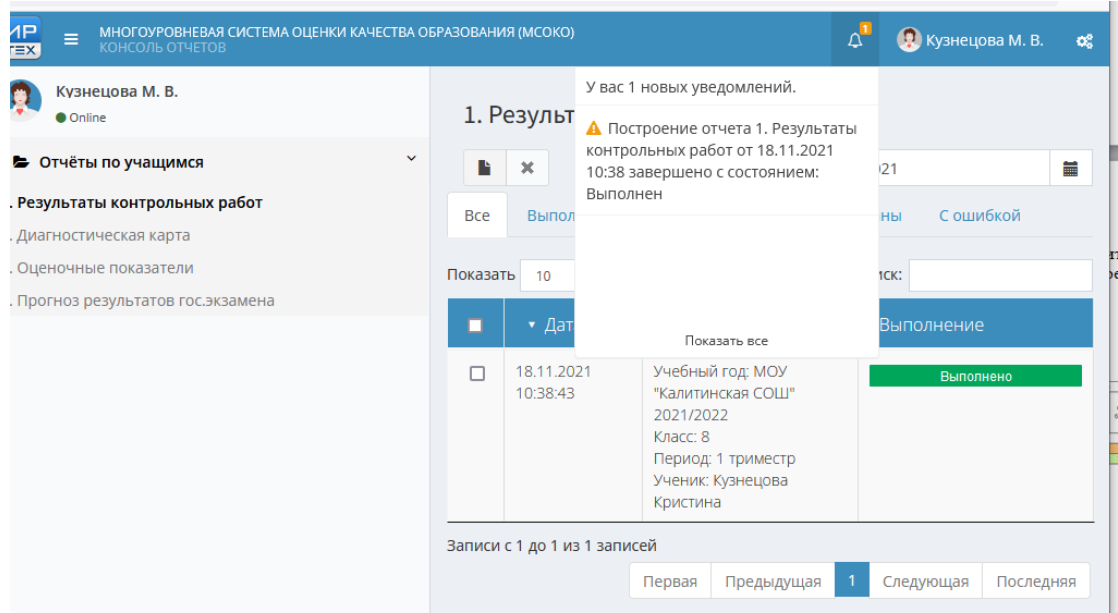

Рисунок 10 – Работа с уведомлениями

Нажатием на главный чекбокс в шапке таблицы можно произвести удаление или отметить как прочитанные все уведомления, которые находятся на странице. Для выхода из режима просмотра уведомлений необходимо выбрать любой раздел отчетов для просмотра.

**Отчеты по учащимся (индивидуальные показатели)**

Полный перечень отчетов:

- 1) Результаты контрольных работ.
- 2) Диагностическая карта.
- 3) Оценочные показатели.
- 4) Отчёт «Прогноз результатов гос. экзамена» доступен только для учеников 9-

х и 11-х классов.

Отчёты являются аналогичными отчётам по классам (вкладка «Отчеты по классам») и прогнозируемым результатам государственных экзаменов (вкладка «Прогноз ОГЭ\ЕГЭ»).

Данные отчеты доступны в соответствующем разделе интерфейса ученика и родителя.

## **Результаты контрольных работ**

Отчёт содержит следующую информацию:

- 1) Дата проведения;
- 2) Уровень контрольной работы;
- 3) Вид работы;
- 4) Количество учащихся, выполнявших контрольную работу.

Для учащегося выводятся – отметки, выставленные за контрольную работу, количество выполненных контрольных работ по предмету за период, средний балл по предмету, средний балл по всем предметам, индивидуальный балл учащегося.

Средние показатели класса отображаются для информации и сравнительного анализа. В конце отчета выводится итоговая таблица контролируемых элементов из кодификатора ФИПИ по каждому предмету, которые не освоил учащийся (в случае, если заполнялись план и протокол контрольной работы). Если план и протокол учителем не заполнялись, появляется запись «За подробной информацией по неосвоенным темам обратитесь к классному руководителю» (см. Рисунок 11).

## Результаты контрольных работ 1 Четверть 1-9 классы 2016/2017 уч.год

### Knacc: 9

2625

.

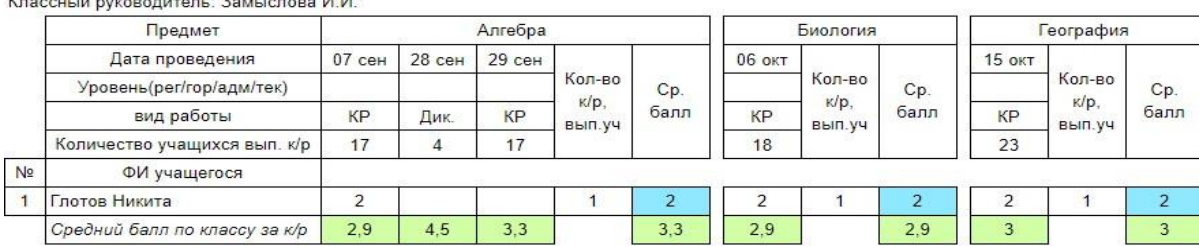

### Результаты освоения образовательной программы: неосвоенные элементы содержания

 $\sim$ 

#### Алгебра

За подробной информацией по неосвоенным темам обратитесь к классному руководителю Биология За подробной информацией по неосвоенным темам обратитесь к классному руководителю География За подробной информацией по неосвоенным темам обратитесь к классному руководителю Геометрия За подробной информацией по неосвоенным темам обратитесь к классному руководителю Русский язык

 $\cdot$ ...

## Правописание корней

Знаки препинания при обособленных обстоятельствах

Знаки препинания в простом осложненном предложении

### Физика

За подробной информацией по неосвоенным темам обратитесь к классному руковолителю

Рисунок 11 – Результаты контрольных работ

## **Диагностическая карта**

Отчёт содержит информацию по динамике среднего индивидуального балла учащегося по предмету и по результатам выполненных контрольных работ по всем учебным периодам. В случае, если индивидуальный балл учащегося равен 2.0, программа выделяет этого ученика как не освоившего требования стандарта образования. В отчёт выводится персональная информация по учащемуся.

Если выполняется отчёт по 1 четверти – данные выводятся только по 1 четверти, без мониторинга результатов (см. Рисунок 12 ).

# Диагностическая карта

## 1 четверть 2018/2019 уч.год

Knacc: 6A

Классный руководитель: Волошина Н.О.

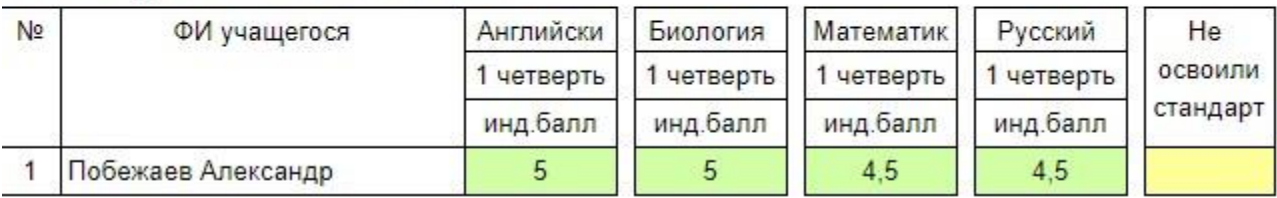

Рисунок 12 – Диагностическая карта 1 полугодие

Диагностическая карта

Отчет по 2 полугодию показывает индивидуальный балл за весь год, а также выводит результаты по учащимся, которые не освоили стандарт (см. Рисунок 13).

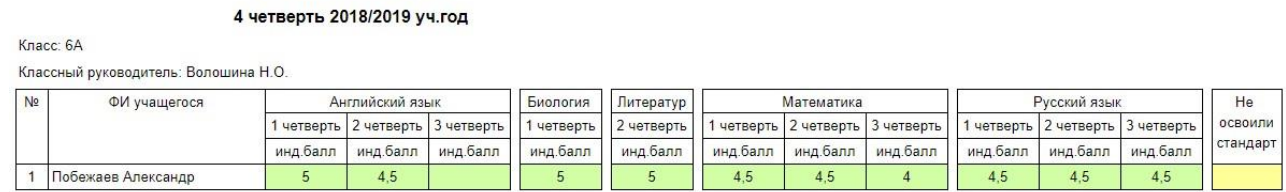

Рисунок 13 – Диагностическая карта с общими итогами

## **Оценочные показатели**

Отчёт представляет собой ведомость итоговых оценок ученика и таблицу средних баллов по предметам в классе (для сравнительного анализа). В таблицу выводятся все предметы, по которым были выставлены оценки за учебный период (см. Рисунок 14).

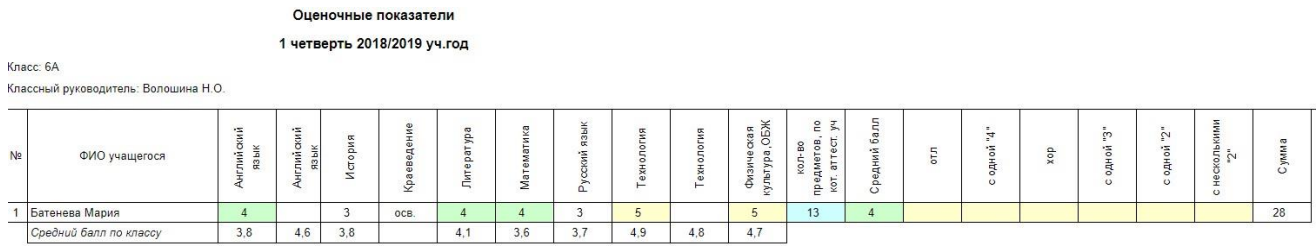

Рисунок 14 – Оценочные показатели

## **Прогноз результатов гос.экзамена**

Отчёт представляет собой частный случай прогноза результата ОГЭ/ЕГЭ персонально для каждого ученика 9-го или 11-го классов (см. Рисунок 15).

## Прогноз результатов ЕГЭ в 2014/2015 уч. г. для 116 класса

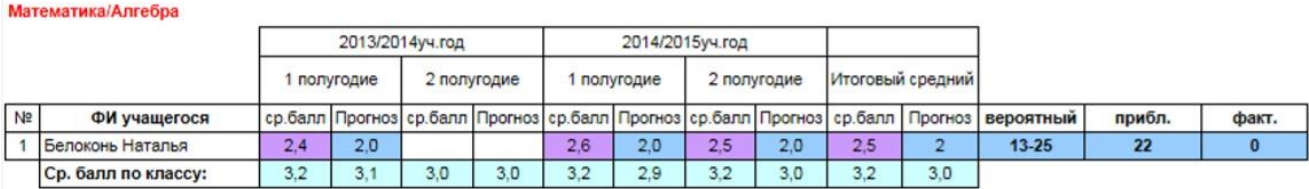

Рисунок 15 – Прогноз результатов ЕГЭ

Прогноз выводит все данные за 2 последних учебных года по контрольным работам независимо от выставленного критерия – периода обучения.